# **notebook&beamer**

RatseWiki

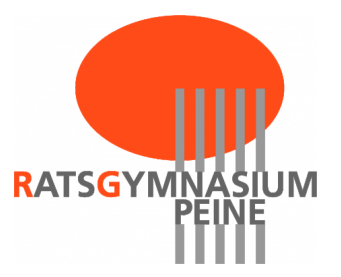

# **Inhaltsverzeichnis**

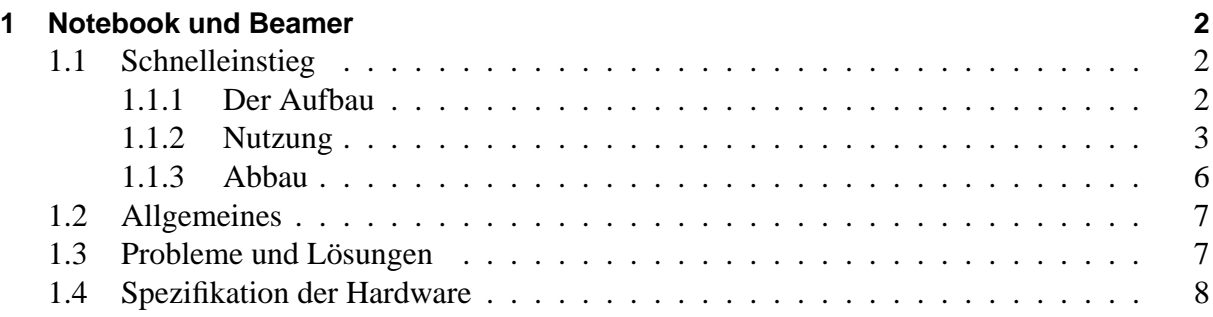

# <span id="page-3-0"></span>**1 Notebook und Beamer**

Auf dieser Seite werden die Informationen, Hilfen aber auch Probleme und hoffentlich Lösungen zum Einsatz der Notebook-Beamer-Kombinationen beschrieben.

Diese Seite lebt natürlich auch davon, dass Ihr Eure Problem, Lösungen und Tipps hier dokumentiert!

# <span id="page-3-2"></span><span id="page-3-1"></span>**1.1 Schnelleinstieg**

## **1.1.1 Der Aufbau**

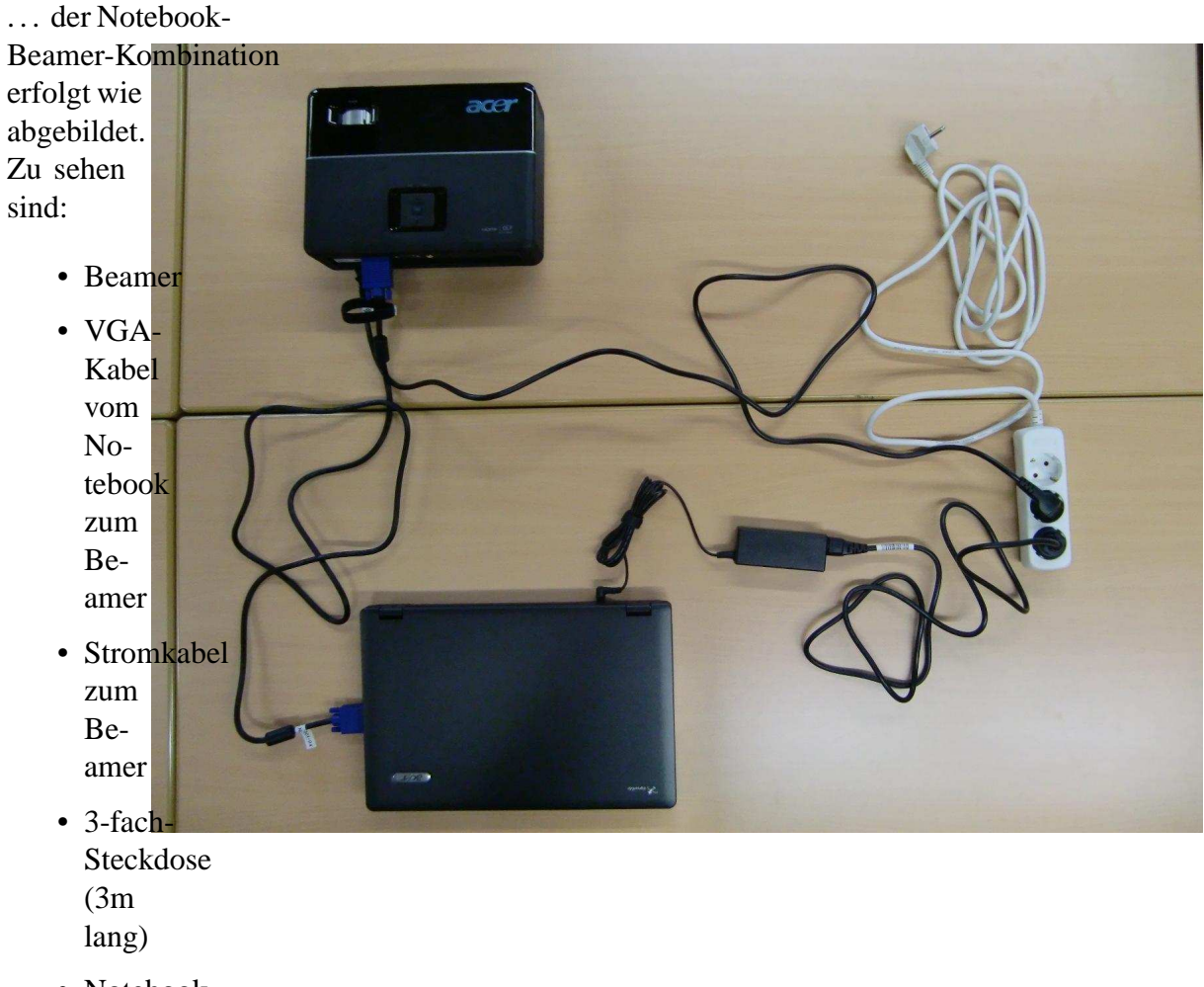

• Notebook

- Netzteil des
	- Notebooks
- Stromkabel zum Notebook

Nicht zu sehen ist das zusätzliche kleine Soundsystem, das wie folgt angeschlossen wird:

- 1. USB-Stick ins Notebook
- 2. Klinkenstecker vom den Boxen in den USB-Stick

#### **Hinweise bei kleinen Problemen**

- Der Beamer hat 2 Stellmöglichkeiten, eine für die Bildgröße und eine für die Schärfe (Ring direkt bei der Linse).
- Wenn die Farben stark verstellt sind, so könnte es sein, dass der VGA-Stecker nicht richtig sitzt.

### <span id="page-4-0"></span>**1.1.2 Nutzung**

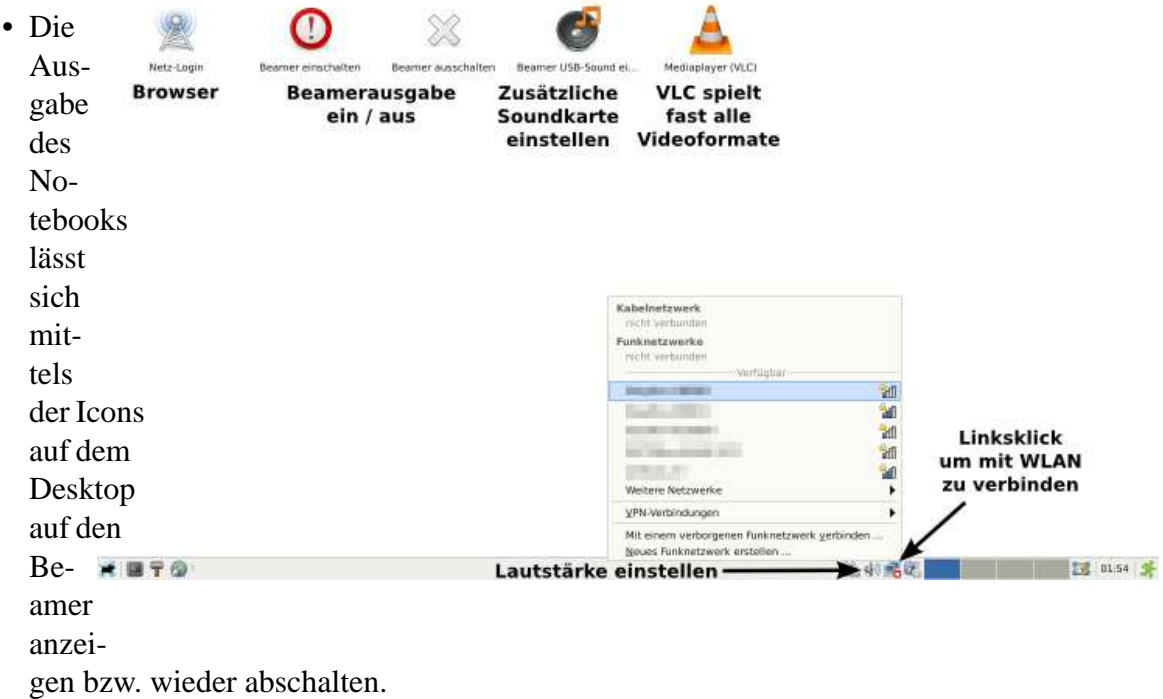

• Sollen

Audioausgaben genutzt werden, so empfiehlt es sich zusätzlich das keine Soundsystem anzuschließen, was für Klassenräume meist ausreicht.

- **–** . . . kommt noch.
- **–** Achtung, das Soundsystem sollte vor dem Start des Programmes, mit dem prasentiert ¨ werden soll, angeschlossen werden!
- DVDs

die eingelegt werden starten automatisch einen Viedoplayer.

#### **–** Bei Problemen bitte VLC verwenden (Datei → Medium offnen). ¨

• Präsentationen

mit OpenOffice laufen wie gewohnt. • Wenn Microsoft®- Formate genutzt werden, empfehlen sich  $\rm{di} \rm{e} \, \rm{M} \rm{S}^1$  $\rm{di} \rm{e} \, \rm{M} \rm{S}^1$ -Viewer. Hierbai müssen zuerst die Programme gestartet werden, aus denen dann die Datei geöffnet wird!

#### **Internet**

Mittlerweile ist es möglich, mit dem Notebooks in Internet zu gelangen.

ACHTUNG: Das Schulgebäude ist noch nicht vollständig mit dem WLAN versorgt! Testet bitte die Räume vorher!

- Linksklick rechts-unten zum Verbinden mit dem WLAN (meist ist die Verbindung schon automatisch hergestellt).
- Icon link-oben öffnen den Browser mit der 1. Anmeldung (Zugang zum Intranet)

<span id="page-6-0"></span><sup>1</sup>Microsoft

• Wird eine Seite im Internet aufgerufen, so ist eine 2. Anmeldung diesmal an unserem Proxy (Zwischenspeicher und Werbefilter nötig)

Ratse-Linux-User-Group

### <span id="page-7-0"></span>**1.1.3 Abbau**

Alle Geräte müssen wieder sorgfältig verpackt werden:

- Zum Ausschalten ist es nötig, den Ausknopf am Beamer zwei mal zu drücken (das 2. Mal zur Bestätigung).
- Der Beamer braucht eine Weile zum Herunterkühlen!
- Erst nach dem Herunterkühlen (Lüftergeräusch beachten) ausschalten.
- Schaltet den Beamer schon 5 Minuten vor der Pause aus!

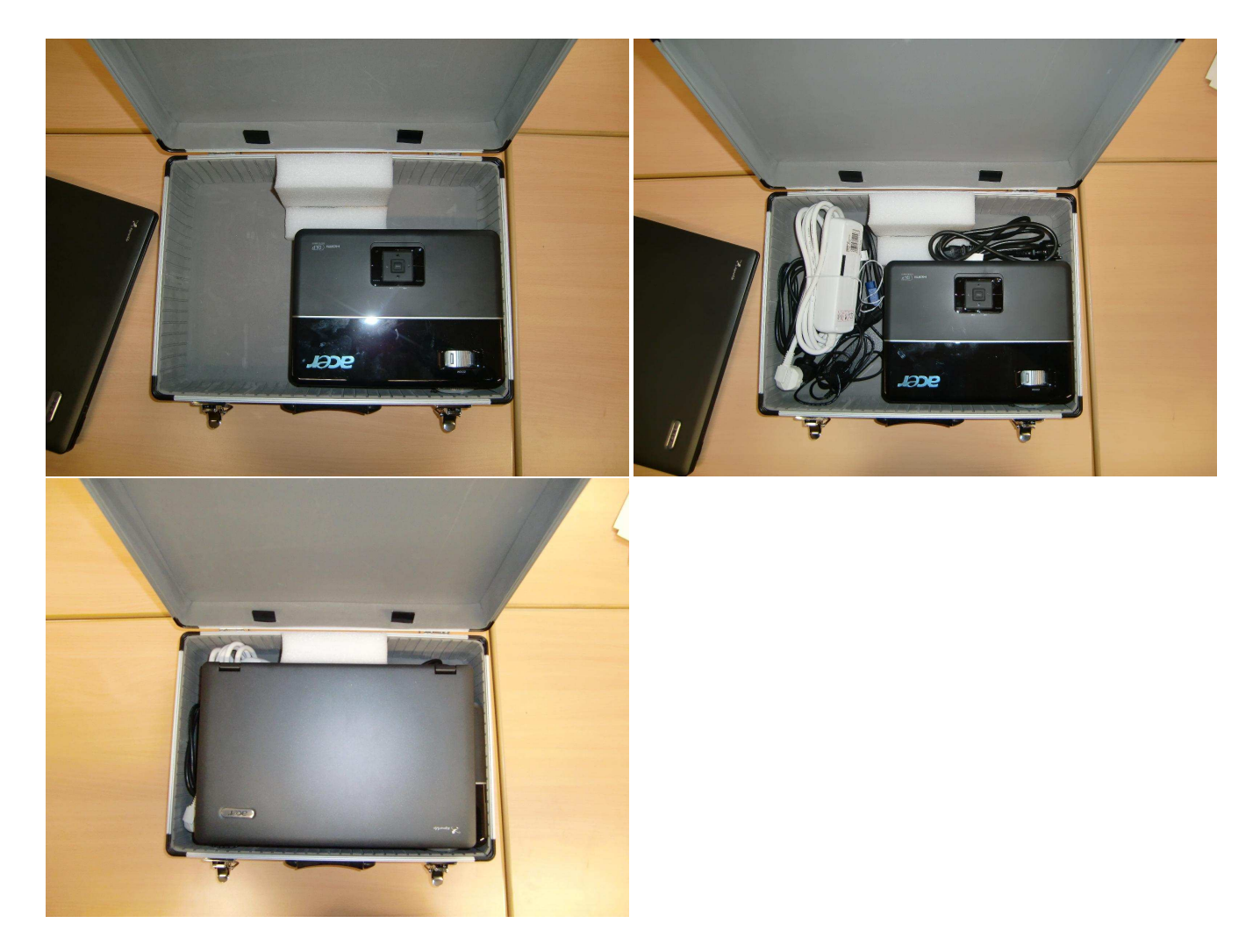

# <span id="page-8-0"></span>**1.2 Allgemeines**

Das Ratse besitzt aktuell 6 Notebook-Beamer-Kombinationen, die auf RatseIntern reserviert werden können. Auf den Notebooks ist das gleiche System wie auf den stationären Rechnern installiert.

### **Fur den Einsatz sind folgende Tipps dringend angeraten! ¨**

- 1. **TESTEN !!!** Nicht jeder Computer läuft gleich, nicht jede Software, die ihr zu Hause nutzt ist in der Schule verfügbar ...
	- Die Schulrechner laufen alle mit dem selben System, ihr könnt also auch an den Bibliotheksrechnern eure Präsentation testen!
- 2. Keine pptx- oder docx-Dateien (aktuellste MicrosoftOfficeProgramme nutzen diese). Speichert also die Dateien als doc oder ppt oder benutzt gleich OpenOffice!
	- Die neueren Versionen von MS<sup>2</sup>1-Office können auch als PDF<sup>[3](#page-8-2)</sup>-Format abspeichern. Hiermit umgeht ihr die meisten Probleme, habt aber kein Ton und auch keine Animationen, was aber sicherlich der Qualität der Präsentationen zumeist nicht abträglich ist.
	- Wir haben auf den Notebooks aber auch die jeweiligen Viewer von Microsoft® installiert. Somit sollten sich auch pptx- und docx-Dateien anzeigen lassen.
- 3. **Beachtet das Kapitel aktuelle Probleme!**

## <span id="page-8-1"></span>**1.3 Probleme und Lösungen**

- Anzeigebereich beim Projezieren ist abgeschnitten.
	- $\overline{\phantom{a}}$   **Lösung:** Applications  $\rightarrow$  Zubehör  $\rightarrow$  Beamer einschalten
- Schwierigkeiten mit pptx- und docx-Dateien → Im alten OfficeFormat von Microsoft speichern oder OpenOffice nutzen.
	- **Lösung:** die Viewer benutzen (Anwendungen  $\rightarrow$  Büro  $\rightarrow$  Ms-..-Viewer). Bitte er den Viewer starten, dann aus dem Programm die Datei öffnen, das "öffnen-mit" nicht funktioniert.
- Zu leiser Sound?
	- **Losung ¨** : Kleine Aktivboxen sind im Koffer enthalten und per USB anschließbar. Dazu den mitgelieferten USB-Stick in das Notebook stecken (Der Stick ist eine vollständige Soundkarte, dann das Boxenkabel in den USB-Stick), danach Applications  $\rightarrow$  Zubehör  $\rightarrow$  Beamer USB-Sound. Hierbei deaktiviert man die 1. Soundkarte und wahlt den USB-Stick als Fall-Back. ¨
- Schwierigkeiten mit Sound in Präsentationen
- **Kein Zugriff auf die eigenen Dateien.** Wir arbeiten noch an einer sicheren Lösung.

<span id="page-8-2"></span><sup>3</sup>Portable Document Format

- <span id="page-9-1"></span>•  $\bullet$  Keine Anmeldung möglich. Meldet euch als Gastbenutzer mit "gastöhne Passwort an!
- Schwierigkeiten mit Schriften unter OpenOfficeImpress bei verschiedenen OO-Versionen und einer eingebetteten Tabelle. Dieser Fehler sollte äußerst selten auftauchen.

# <span id="page-9-0"></span>**1.4 Spezifikation der Hardware**

Notebook:

- DVD-Laufwerk
- SD-Karten-Slot
- USB

Beamer:

- VGA-Eingang (Kabel liegt bei)
- HDMI-Eingang (kein Kabel!)
- S-Video-Eingang (kein Kabel!)
- Video-Eingang (kein Kabel!)
- **KEIN** DVI-Eingang! (1 Adapter ist vorhanden, wer also einen noch der Schule spenden  $m\ddot{o}$ chte  $\ldots$ )